## <span id="page-0-0"></span>**Boca Systems FGL Layout Program for Windows**

Boca Systems created the FGL Layout Program to complement the FGL programing guide (<https://www.bocasystems.com/documents/fgl46.doc> ) to enable a developer to better understand how the Friendly Ghost Language (FGL) commands effect the layout of the printout.

- 1. Download the Boca Systems FGL Layout Program zip file to you host computer. See link below: [https://www.bocasystems.com/documents/](https://www.bocasystems.com/documents/FGL_viewer_windows.zip)FGL\_viewer\_windows.zip
- 2. Depending on your system, a file download tab may show up at the bottom of your web browser. If so, click on Open file. If you do not see this tab then move onto [step # 4.](#page-0-0)

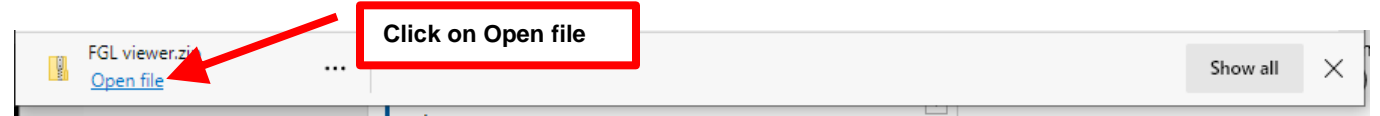

3. Once the extract popup comes up, click on Extract all icon. Go to [step # 5](#page-0-1)

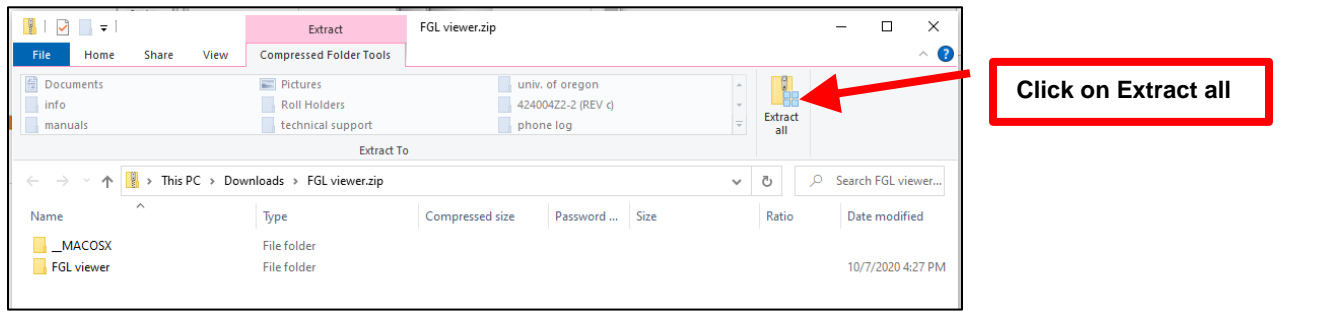

4. If you did not see the file download tab on the bottom of your web browser then click on the file icon **the** on the bottom of your taskbar. You will need to navigate to the Download folder. Click on the *FLG view.zip* file to highlight it and then left click. Click on Extract all in the short cut menu.

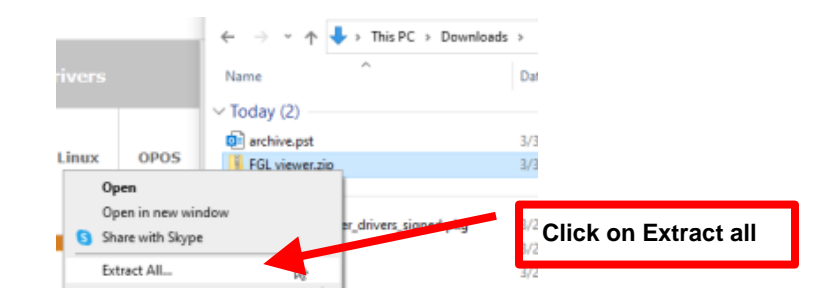

<span id="page-0-1"></span>5. The next pop up will give you the option to extract the zip file to the directory where it resides or choose another directory. Click on the Extract button.

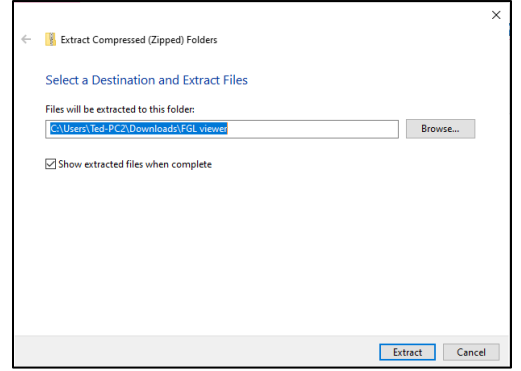

your directory path will look different that the above image

6. Once extracted, the pop up should look like below. Double click on  $\Box$  FGL viewer icon to open up the folder.

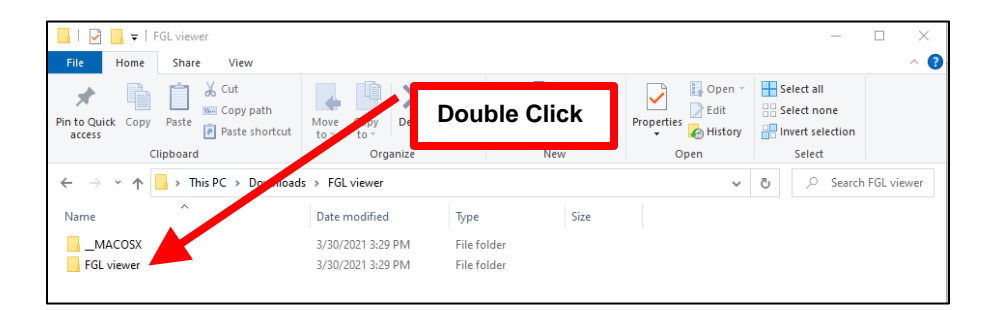

7. When the FGL viewer folder opens, click on  $\beta_{\rm M}$  FGL viewer.exe | to highlight it and then left-click. Click on *Run as administrator* in the short cut menu.

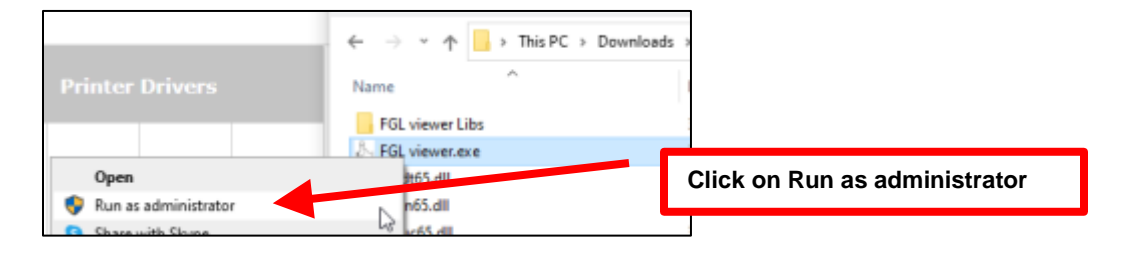

More info 8. If running for the first time the below Windows protection popup window may come up, click on Then click on  $\mathbf{R}_{un\,\text{anyway}}$  button in the next popup window.

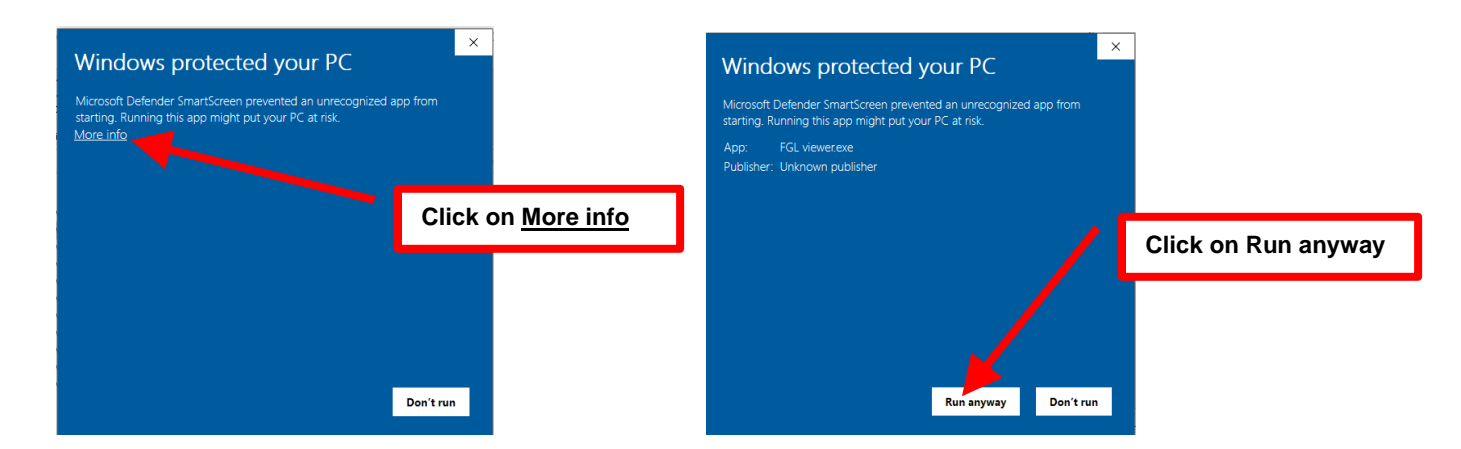

9. When the User Account Control pop up comes up, click on Yes button.

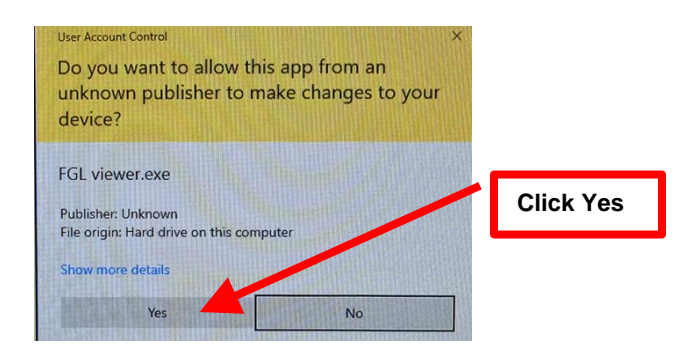

## **Program overview**

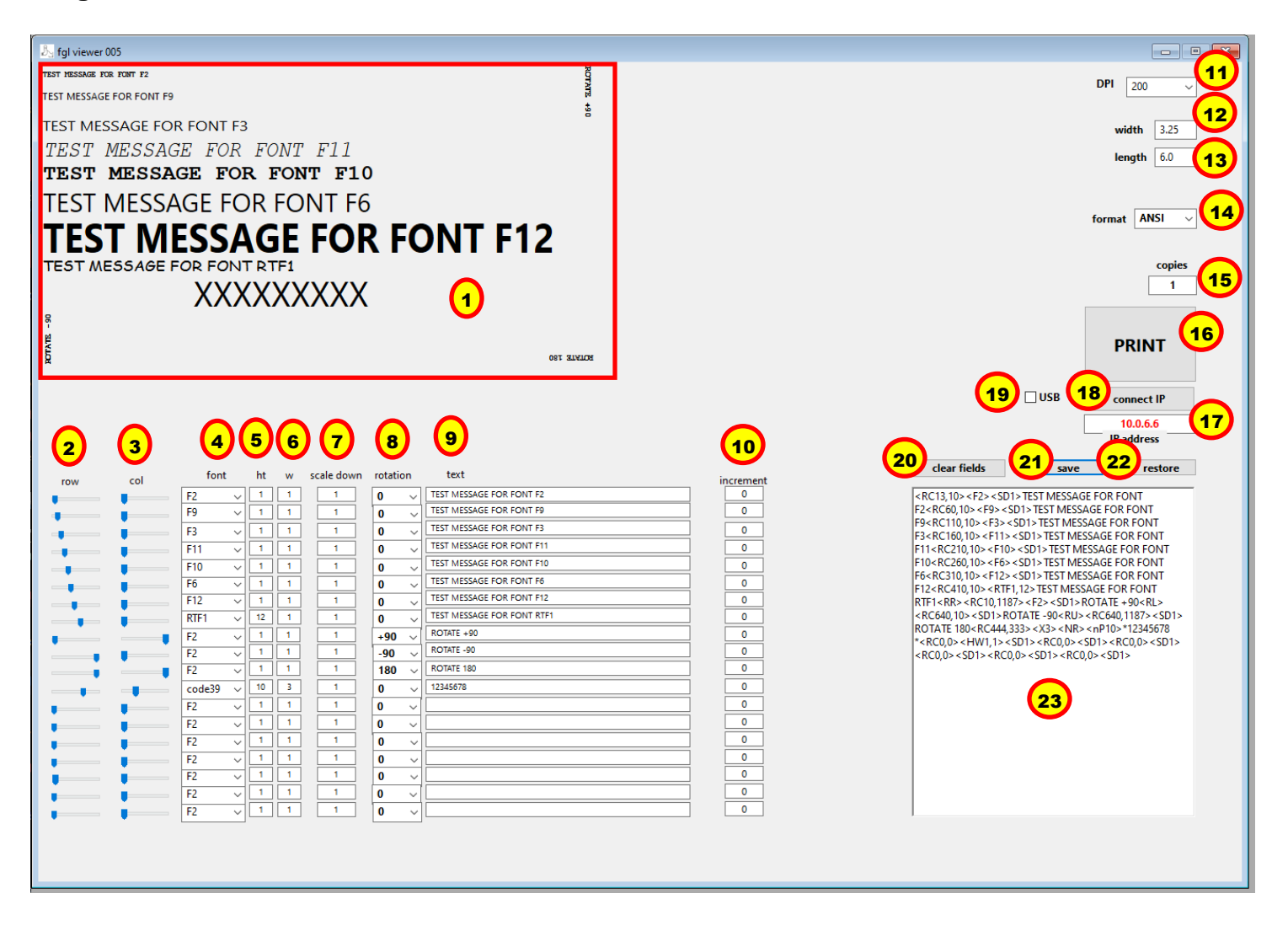

- 1. **Ticket Layout Screen** shows the layout of the ticket. XXXXXXXXX represents the barcode.
- 2. **Row** slider allows you to adjust the row location of said field.
- 3. **Col** slider allows you to adjust the column location of said field.
- 4. **Font** allows selections of resident font, resident TrueType font, barcode, QR barcode and images (BMP or PCX).
- 5. **Ht**  set height.
- 6. **W** set width.
- 7. **Scale down** set
- 8. **Rotation** sets rotation.
- 9. **Text**  data to be printed.
- 10. **Increment**
- 11. **DPI** sets DPI layout of the ticket (200 or 300). The layout needs to match the DPI of the printer.
- 12. **Width** sets the width of the ticket in inches.
- 13. **Length** sets the length of the ticket in inches.
- 14. **Format** the format of the data being sent to the printer (ANSI or UTF8).
- 15. **Copies** how many tickets to print.
- 16. **PRINT** prints out the tickets.
- 17. **IP address** IP address of the printer you are connecting to. The printer's IP address is shown on the self-test ticket that is issues when the printer's center TEST button is pressed.
- 18. **Connect IP** connects to the Ethernet port of the printer.
- 19. **USB** This feature is currently not working, so leave the box unchecked.
- 20. **Clear fields** clears all the fields.
- 21. **Save** saves the ticket layout you created.
- 22. **Restore**  restores a ticket layout that was previously saved.
- 23. Displays the FGL command and date that is being sent to the printer.

## **Ethernet Connection:**

- First determine the IP address the printer is connected to. The IP address is print on the self-test ticket that is printed when the printer's center TEST button is pressed.
- Type this IP address into the IP address field (item # 17). When typing in the address don't include the leading zeros (If IP=189.010.000.002 then type in 189.10.0.2).
- Click on the connect IP button (item # 18) once the IP address has been entered.
- Click on the PRINT button (item # 19) and the ticket should printout. You should also notice the IP address color change from red to aqua.
- The ticket you created will print out. Below shows the default printout from a 200dpi printer on a 3.25" x 6.5" ticket. As you can see it matches what is shown on the Ticket Layout Screen.

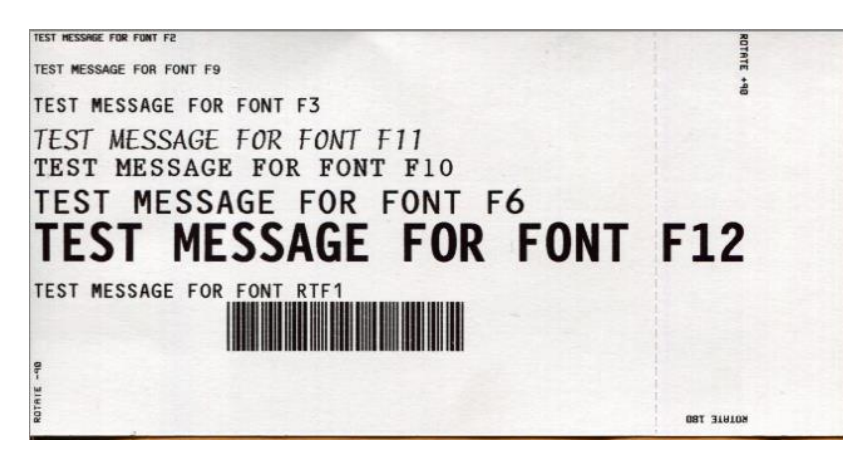

## **Dots Per Inch (DPI)**

Boca makes 200, 300 and 600 dots per inch (DPI) printers. The FGL commands need to be tailored for the DPI printer they will be sent to. For example:

When the DPI selection (item # 11) is set for 200 the default the Ticket Layout Screen (item # 1) shows what the printout would look like on a 200dpi printer.

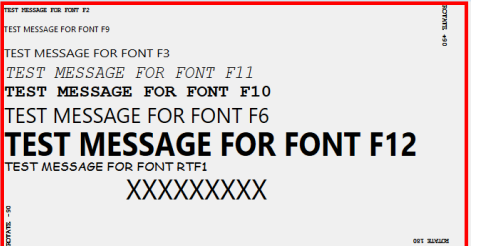

When the DPI selection (item # 11) is set for 300 the default the Ticket Layout Screen (item # 1) shows what the printout would look like on a 300dpi printer. You will need to move forward with making adjustments to row, column, font type and size to adjust the layout for 300dpi

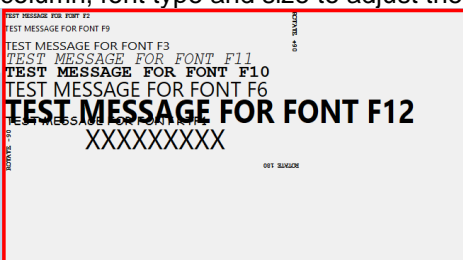